# **Pianola User Guide for Club Members**

How to analyse your own results and find a partner with Pianola

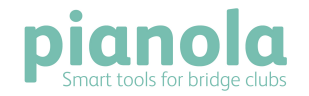

# **Contents**

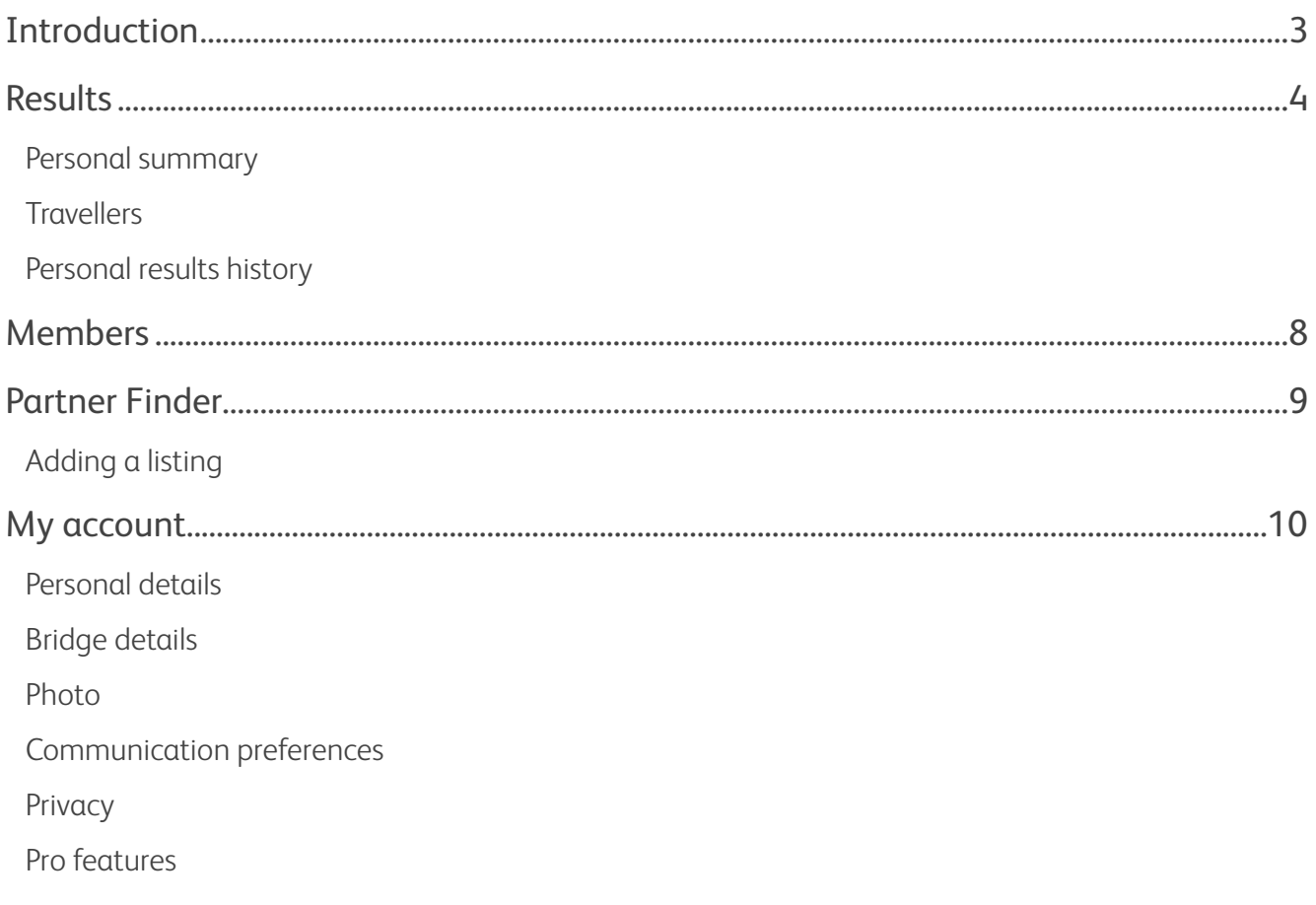

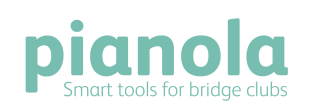

# <span id="page-2-0"></span>**Introduction**

Pianola is a tool to help club owners and managers to run bridge clubs, but it also gives club players - like you - new ways to analyse your results and find partners.

Pianola gives you a personalised history of your own results with your average score over time, and with each the different partners with whom you play.

We also calculate what is your average on all the boards where you were declarer, dummy, defender-on-lead and defender-not-on-lead, with trend lines plotted on a graph so you can see your performance over time.

Throughout the website, look out for the 'About this page' link. Each of these contains a video that explains how to use the page you're looking at.

Thank you for using Pianola. If you have any questions that aren't covered in this guide, or have any suggestions please contact us by emailing [support@pianola.net](mailto:support@pianola.net) or calling 0113 320 1352 during office hours.

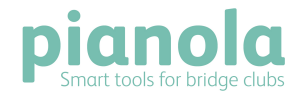

### <span id="page-3-0"></span>**Results**

The first page shows you all the sessions that have been played at your club(s)<sup>1</sup>.

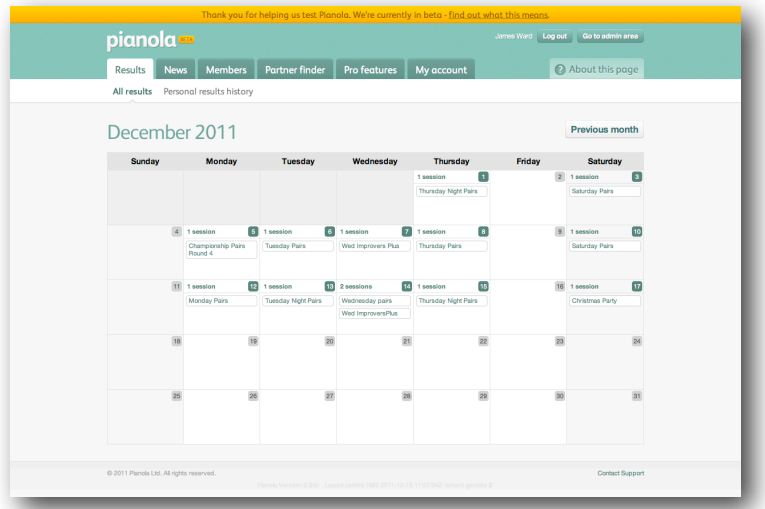

Click on a session to view the rankings, handicapped ranking (if applicable), travellers and personal scorecards - as well as a personal summary if you played in the session (see below).

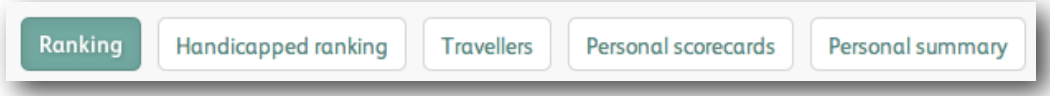

### <span id="page-3-1"></span>**Personal summary**

For each session you played in, we provide you with a personal summary[2](#page-3-3) of the night's result.

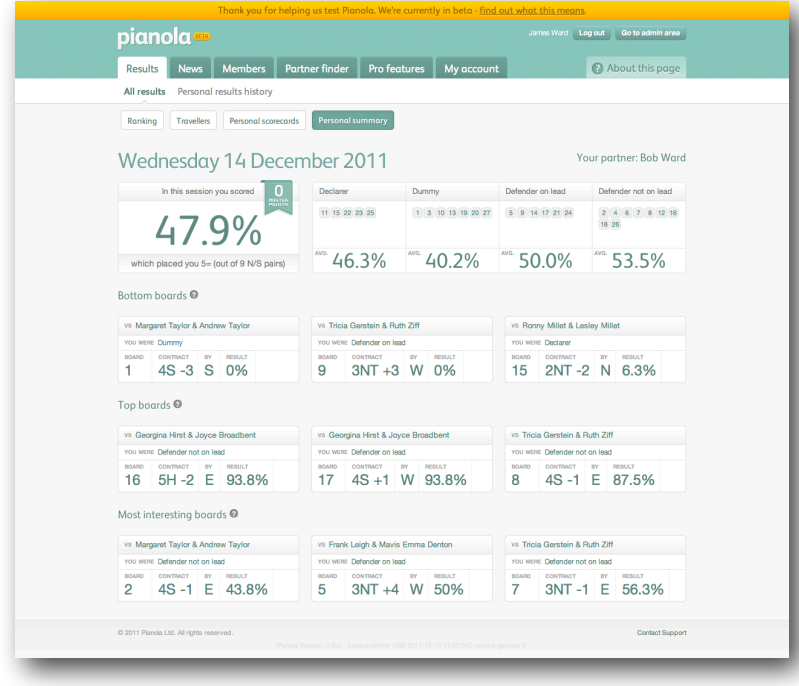

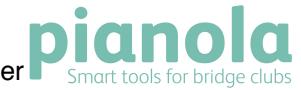

<span id="page-3-2"></span><sup>1</sup> If you play at more than one club that uses Pianola, you will see all your results together

<span id="page-3-3"></span>2 The personal summary is an optional Pro feature

In addition to your overall score, the personal summary shows the boards you played as declarer, dummy, defender-on-lead and defender-not-on-lead and the average you and your partner scored for those boards. Click on a board number to view the traveller for that board.

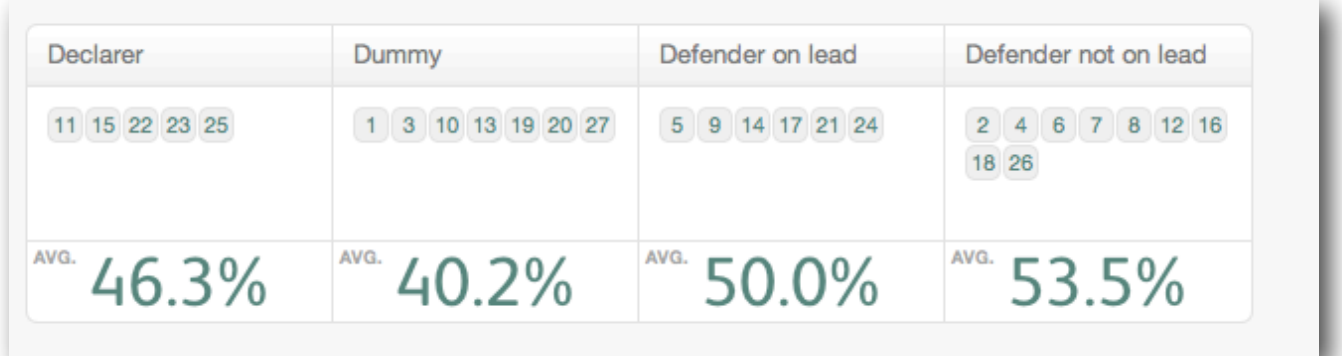

We also show your best three boards and your worst three boards, as well as the three most 'interesting' boards of the night. By interesting, we mean the boards with the greatest variety of contracts and declarers. Click on a board to view the traveller.

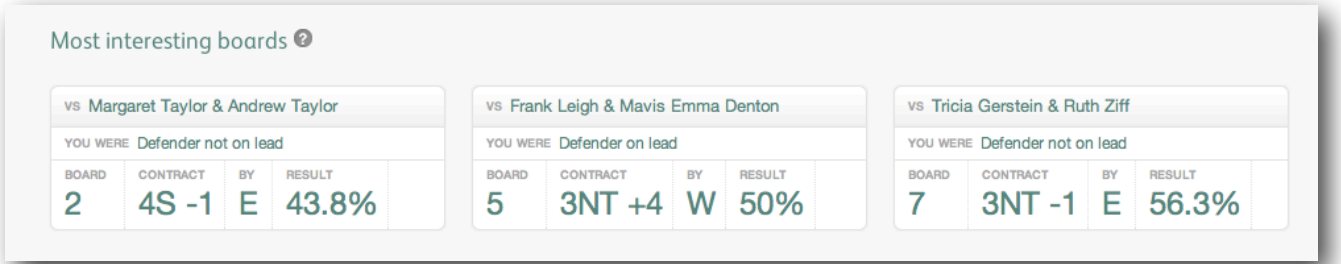

#### <span id="page-4-0"></span>**Travellers**

Travellers show all the information you would expect: the results from each table, the hand record, the makeable contracts and the opening lead (if that facility is used on Bridgemates in your club).

You can also highlight your top and bottom boards, as well as the three most 'interesting' boards on the night.

Click on a board number to view that board, or click *All* to see all the boards on one (long!) page.

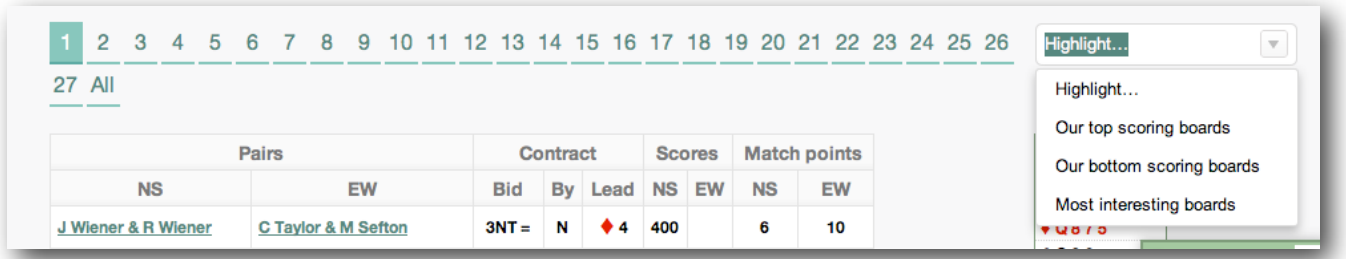

Click on the *Print this board* button for a printer-friendly version of this traveller.

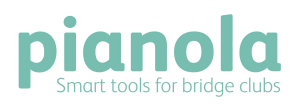

### <span id="page-5-0"></span>**Personal results history**

On this page, all the sessions that you've played since your club started using Pianola are plotted on a graph.

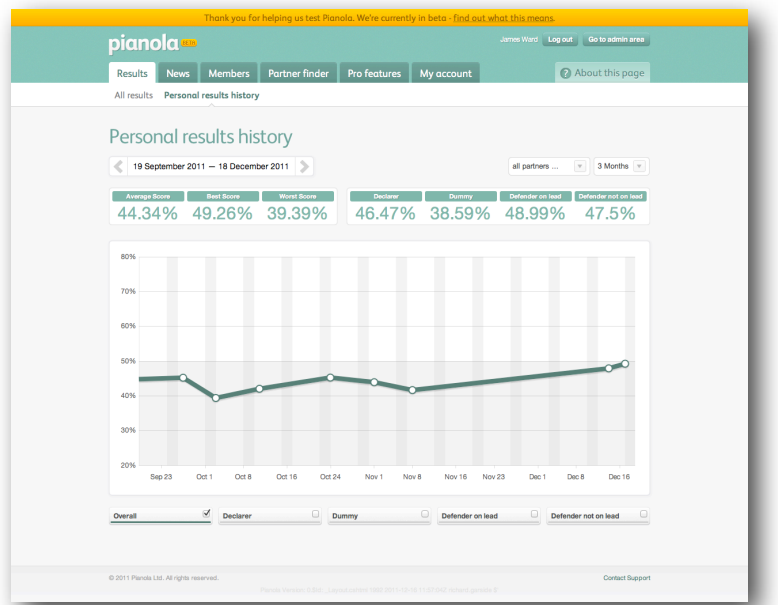

We show your average score, best score and worst score for the period you're viewing.

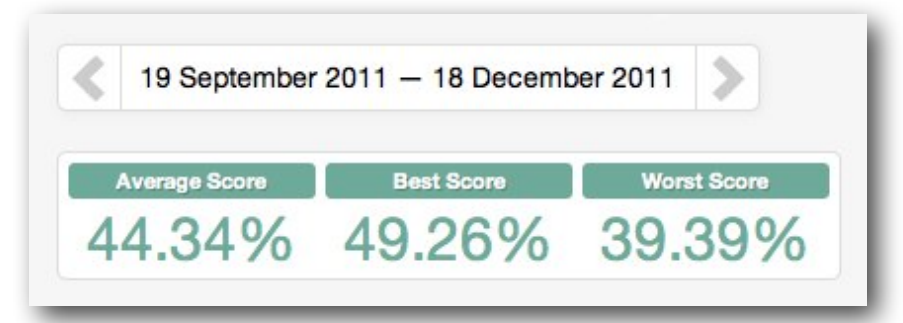

We also calculate the average score for all the boards where you were declarer, dummy, defender-on-lead and defender-not-on-lead[3.](#page-5-1)

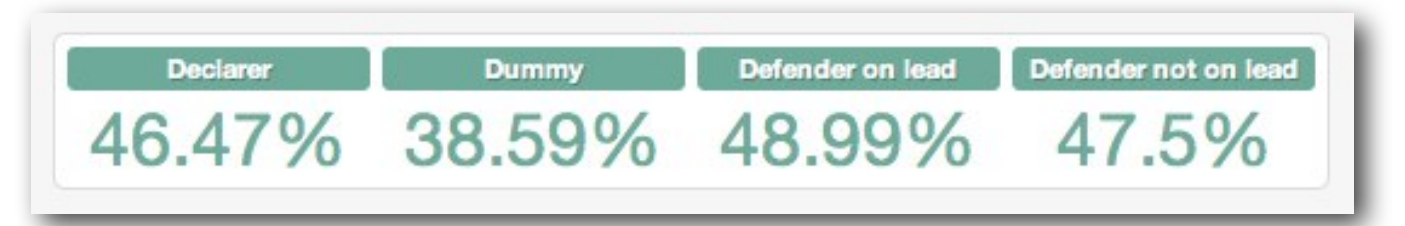

Filter to show all these numbers by partner, or for a different time period.

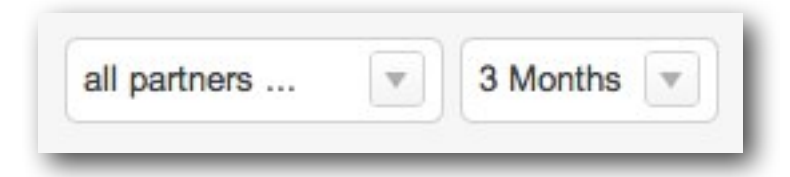

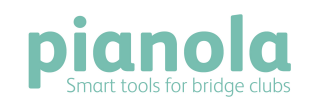

<span id="page-5-1"></span><sup>3</sup> Analysis by role and partner are Pro features

#### **Rolling averages**

At the bottom of the graph, click to show the rolling average of your performance in each of the four roles. We calculate these averages on the previous 32 boards you played in each role.

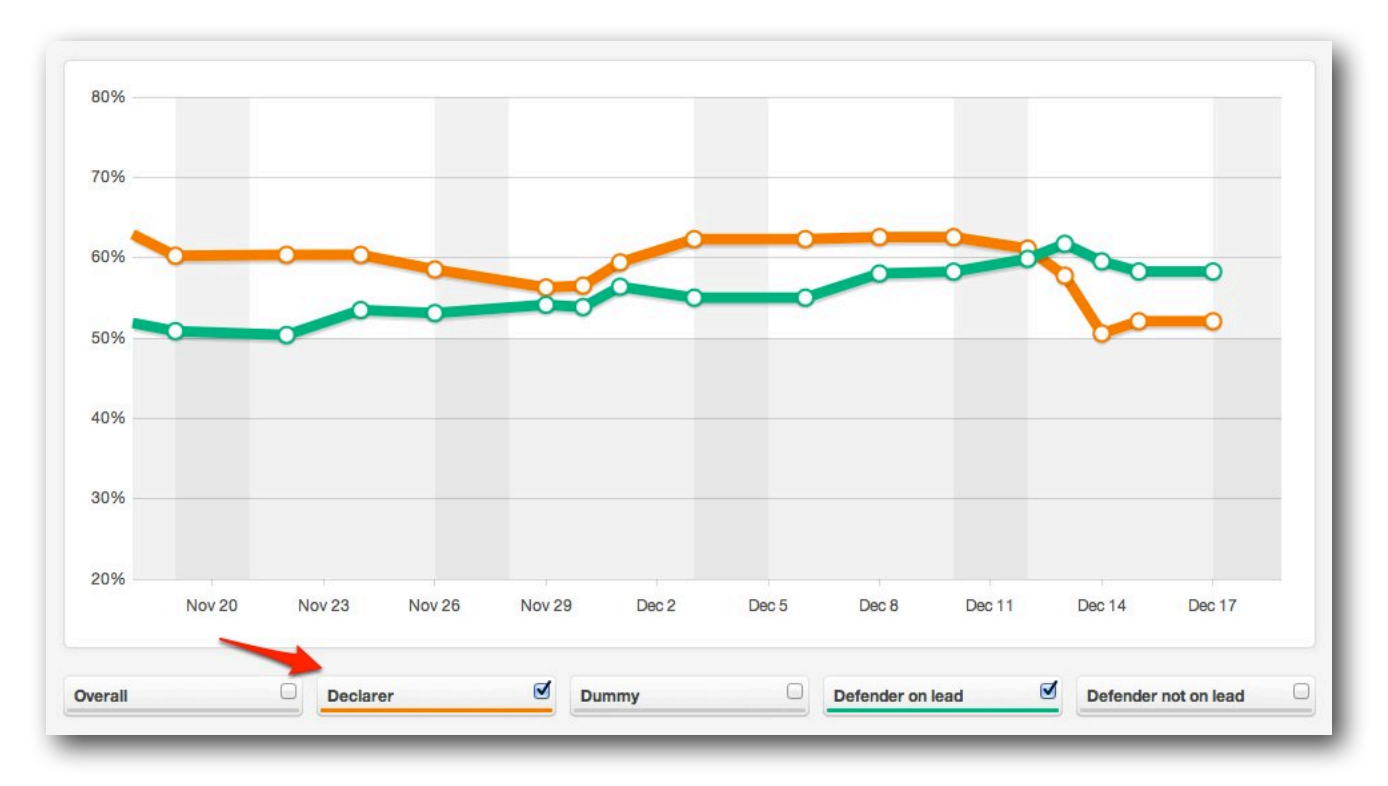

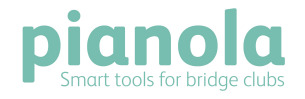

## <span id="page-7-0"></span>**Members**

The members page is a list of all the members of your club.

Click on a member's listing to see more information about them. What you can see will depend on how much they have chosen to share. Each member can choose whether or not to share their contact information and / or the results history. They may also add information about their preferred system, a biography and a photo.

Find a member by typing a name in the search box at the top.

By default, your play history and contact details are private. If you would like to share this information with other players at your club (nothing will be public on the internet), go to My account > Privacy.

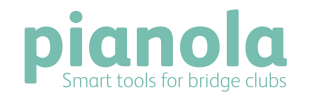

### <span id="page-8-0"></span>**Partner Finder**

You can see who's looking for a partner for either a specific session, or a regular session. If there's nobody who suits you, add a listing for yourself.

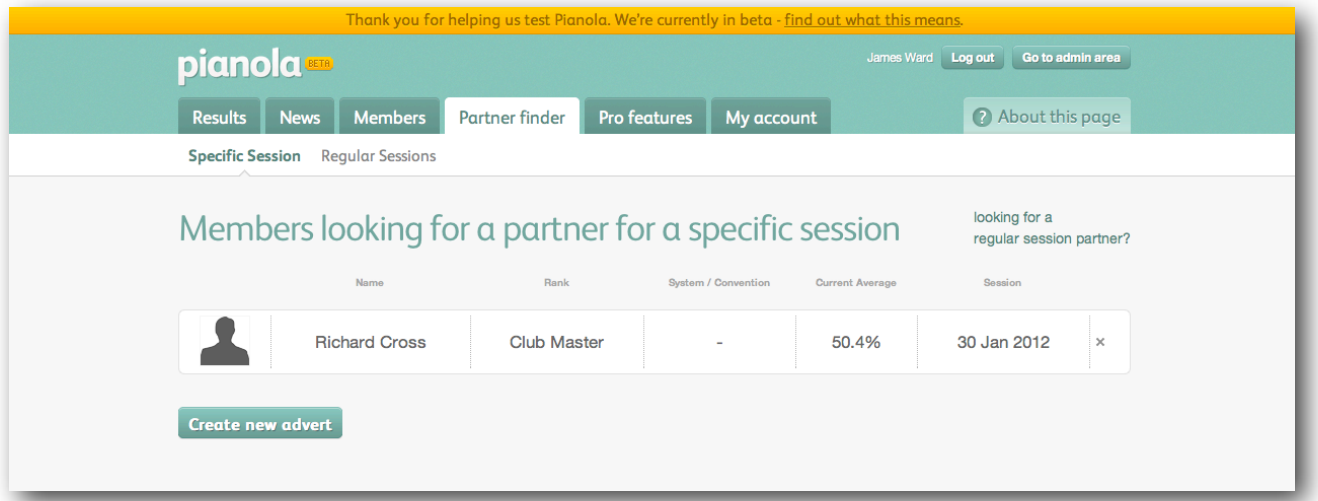

### <span id="page-8-1"></span>**Adding a listing**

Click *Create new advert*. Choose the date you want to play and click *Submit*.

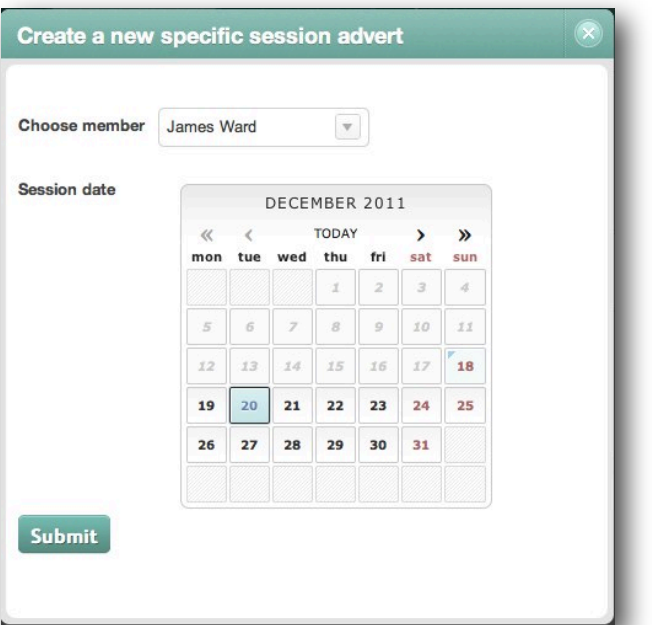

You need to be sharing your contact details before you can add yourself to the partner finder. This is so that potential partners can know how to get in touch with you (see *My account*).

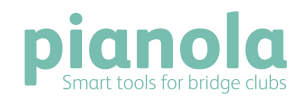

# <span id="page-9-0"></span>**My account**

My account is where you can add extra information about yourself, as well as choose how much information to share with other members of your bridge club.

### <span id="page-9-1"></span>**Personal details**

Your membership number(s), name, address and phone numbers. You can also edit your username and password on this page.

### <span id="page-9-2"></span>**Bridge details**

Your preferred system as well as any other systems you play. (Please email [support@pianola.net](mailto:support@pianola.net) if you play a system that's not listed here and we'll add it.)

[You can also add a sh](mailto:support@pianola.net)ort biography about your bridge playing history so other members know a little more about you.

### <span id="page-9-3"></span>**Photo**

Upload a photo from your computer by clicking on the 'Browse' or 'Choose file' button. This photo will be displayed on your profile and in the members list.

### <span id="page-9-4"></span>**Communication preferences**

Your club may have created some opt-in email lists. If you would like to receive information aimed at these groups, tick the box and click *Save*.

### <span id="page-9-5"></span>**Privacy**

You can choose whether or not to share your contact details and / or your results history. Click the box next to each option and click *Save*.

### <span id="page-9-6"></span>**Pro features**

Some of Pianola's features are optional - analysis by role, personal results summary, filtering on travellers. We're still testing these features at the moment and welcome your comments (email [support@pianola.net](mailto:support@pianola.net)). In the future, we will charge a small amount for these features, but in the meantime please try them for free. You can learn more about them and enable or disable them here.

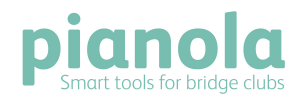